## **PROCEDIMENTO OPERACIONAL PADRÃO - PETICIONAMENTO NO SISTEMA ELETRÔNICO SEI**: **Requerimento de Retorno do Servidor Ativo/Inativo à Assistência à Saúde do IPSEMG**

\_\_\_\_\_\_\_\_\_\_\_\_\_\_\_\_\_\_\_\_\_\_\_\_\_\_\_\_\_\_\_\_\_\_\_\_\_\_\_\_\_\_\_\_\_\_\_\_\_\_\_\_\_\_\_\_\_\_\_\_\_\_\_\_\_\_\_\_\_\_\_\_\_\_\_\_\_\_\_\_\_\_\_\_\_\_\_\_\_\_\_\_\_\_\_

*Observação: Caso o usuário ainda não tenha efetuado seu cadastro no sistema, deverá seguir as orientações postadas no seguinte link:*

http://www.ipsemg.mg.gov.br/ipsemg/ecp/files.do?evento=download&urlArqPlc=orientacoes - cadastro\_de\_usuario\_externo\_no\_sistema\_sei.pdf

**\_\_\_\_\_\_\_\_\_\_\_\_\_\_\_\_\_\_\_\_\_\_\_\_\_\_\_\_\_\_\_\_\_\_\_\_\_\_\_\_\_\_\_\_\_\_\_\_\_\_\_\_\_\_\_\_\_\_\_\_\_\_\_\_\_\_\_\_\_\_\_\_\_\_\_\_\_\_\_\_\_\_\_\_\_\_\_\_\_\_\_\_\_\_\_**

**1** - Abrir o navegador Google Chrome **C** ou Mozilla Firefox

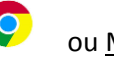

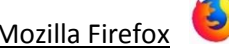

## Acessar o Sistema SEI através do link:

https://www.sei.mg.gov.br/sei/controlador\_externo.php?acao=usuario\_externo\_logar&id\_orgao\_acesso\_externo=0

## **2 -** Inserir os dados de Login e clicar em "Confirma":

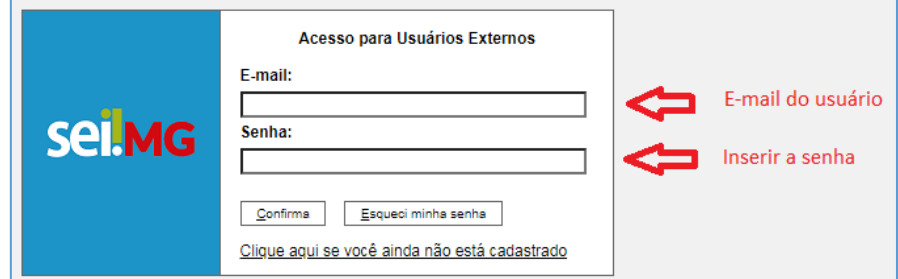

**3 –** Ao entrar na tela principal do sistema, no menu à esquerda, clicar em "Peticionamento" para iniciar um novo processo:

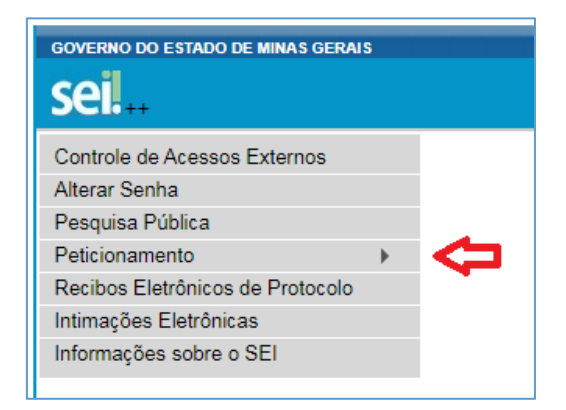

**4 –** Selecionar a opção "Processo Novo":

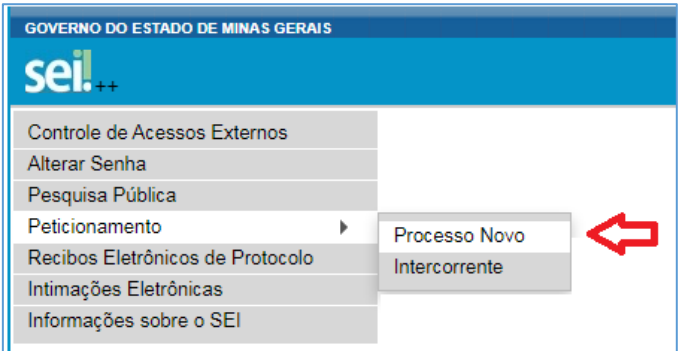

**5 –** Na tela seguinte, serão apresentados todos os tipos de processos disponíveis no Sistema SEI. O usuário deverá selecionar o tipo que atenda à sua demanda. Para facilitar a busca, selecione o Órgão "IPSEMG".

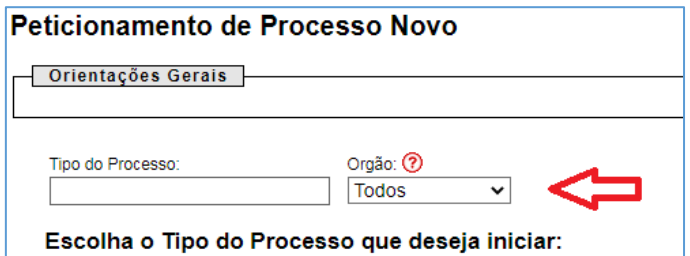

Logo após, clique em "IPSEMG – Requerimento Retorno Servidor Ativo/Inativo Assistência à Saúde":

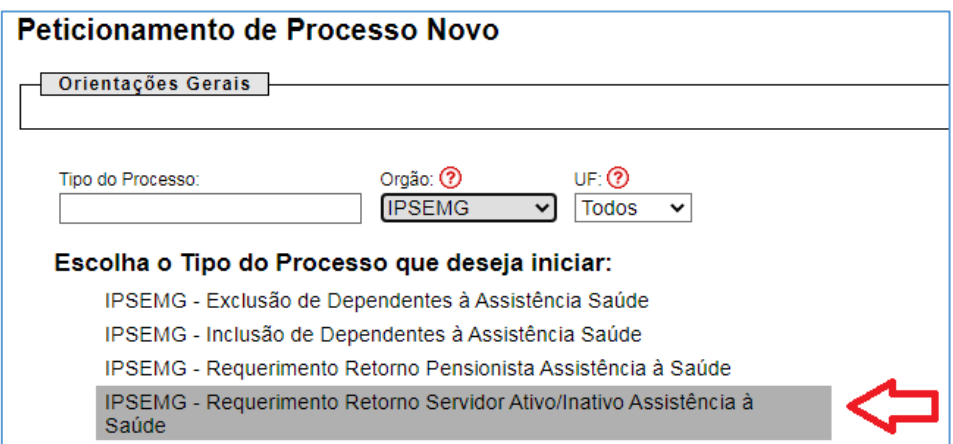

**6 –** Na tela seguinte, o usuário deverá cadastrar sua demanda inserindo um breve texto no campo "Especificação":

Exemplo:

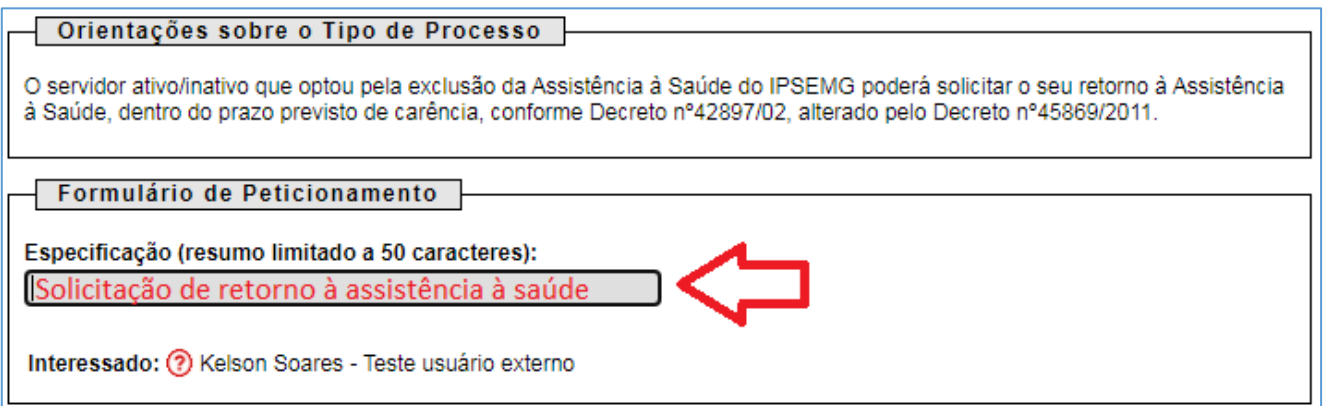

**7 –** Ainda na mesma tela, o usuário deverá clicar no ícone para abrir o formulário "IPSEMG – Requerimento Retorno Pensionista Assistência à Saúde":

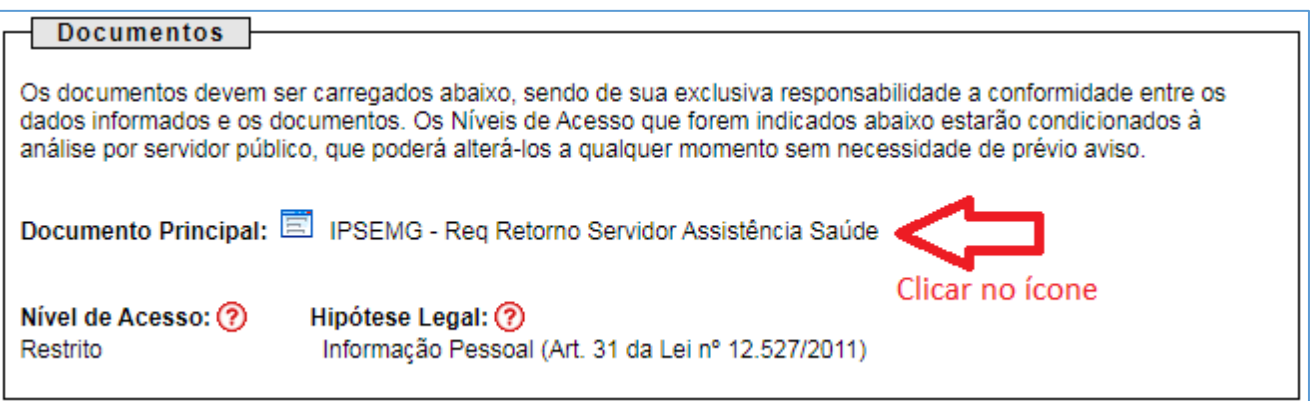

**8 –** O usuário deverá ler com atenção e preencher todos os campos.

Sem seguida, deverá salvar o formulário e depois fechá-lo:

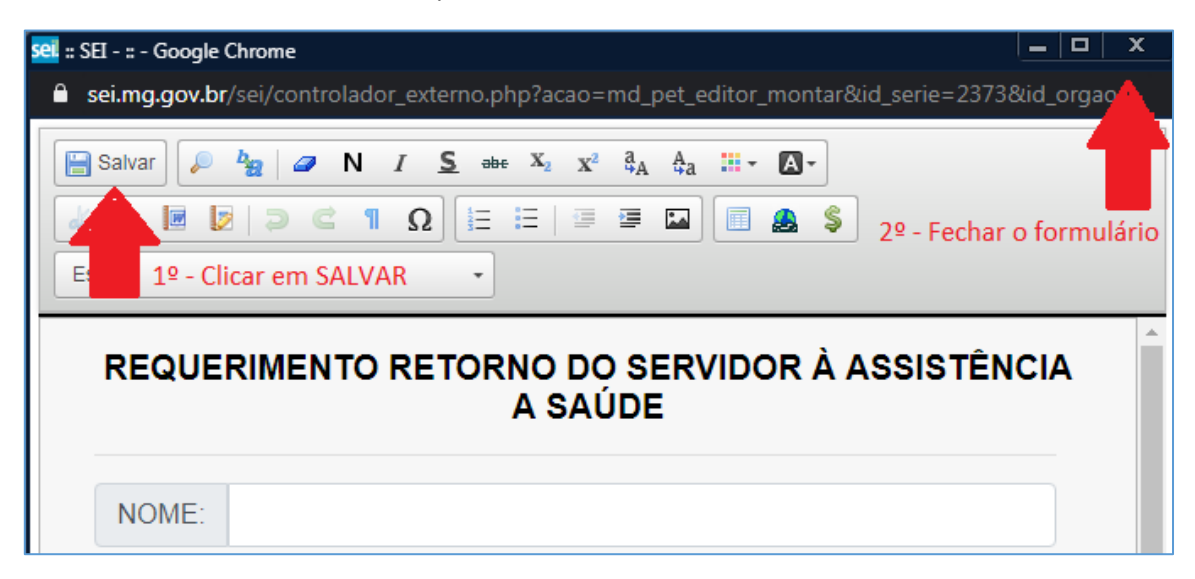

**9 –** Retornando à tela inicial no peticionamento, o usuário ainda terá oportunidade de corrigir os dados inseridos no formulário clicando no ícone "clique aqui para editar o conteúdo". Após fazer a correção, o documento deverá ser salvo novamente.

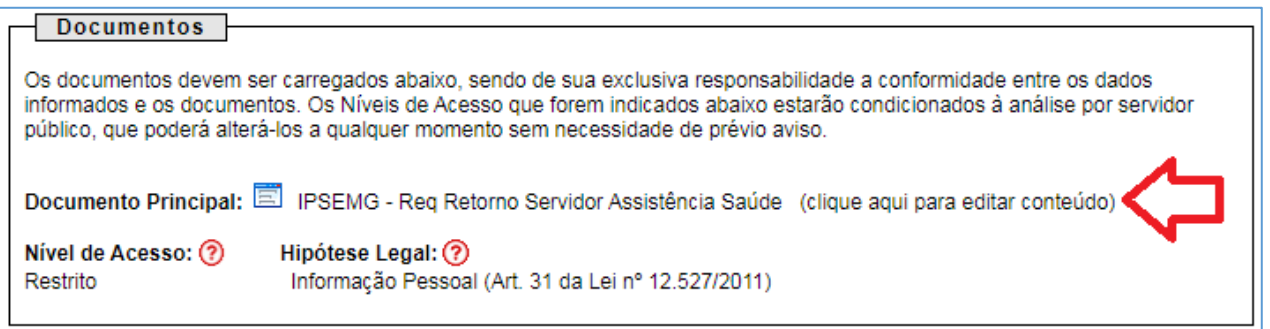

**10 –** Estando tudo correto, na página inicial do peticionamento, o usuário poderá encaminhar o processo para dar prosseguimento à demanda. Clicar no ícone "Peticionar":

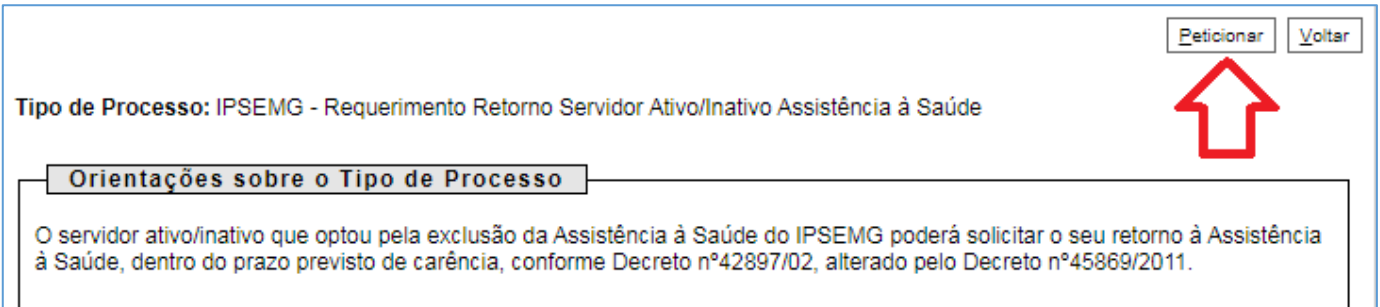

**11 – Observação:** O solicitante deverá preencher seu e-mail corretamente no formulário. Após o recebimento e conferência da requisição, o departamento responsável pela demanda dará retorno ao servidor através dele.